# **Actual Resources Deployment Creation Wizard**

This wizard is used to create the following tables:

- [CV-5](https://docs.nomagic.com/display/UAFP2021xR1/CV-5+Capability+to+Organizational+Development+Mapping) (DoDAF)
- [StV-5](https://docs.nomagic.com/display/UAFP2021xR1/Working+with+StV-5+table) (MODAF)
- [NCV-5](https://docs.nomagic.com/display/UAFP2021xR1/Modifying+NCV-5+table) (NAF)
- [Strategic Actual Deployment](https://docs.nomagic.com/display/UAFP2021xR1/Working+with+Strategic+Actual+Deployment+diagram) (UAF)

To open the **Actual Resources Deployment Creation Wizard**

- Do one of the following:
	- <sup>o</sup> Press Ctrl+N.
	- From the main menu, select **Diagrams** > **Create Diagram**.
	- Right-click the **<view name>** Package and select **Create Diagram** > **<diagram name>**.
	- In the main toolbar, click **Create Diagram** and in the opened window, search for the needed diagram. The **Actual Resources Deployment Creation Wizard** opens.

If you do not wish to use the this wizard next time, clear the **Show the wizard next time, when I create <diagram name>** check box.

To restore the usage of the **Diagram Creation Wizard**

- 1. Select **Options** > **Environment**.
- 2. In the **Environment Options** dialog select the **UAF** options group.
- 3. In the General properties, set the **Show St-Rm Actual Deployment/CV-5/StV-5/NCV-5 Creation Wizard each Time Creating New Chart** property value to true.

The wizard consists of six steps:

- [1. Specifying the name and owning package](#page-0-0)
- [2. Selecting Actual Enterprise Phase](#page-1-0)
- [3. Specifying start date](#page-2-0)
- [4. Specifying end date](#page-2-1)
- [5. Selecting Capabilities](#page-3-0)
- [6. Selecting Actual Responsible Resources](#page-4-0)

#### <span id="page-0-0"></span>**1. Specifying the name and owning package**

In this step, you can select the existing or create a new owner for the created diagram. You can also type the diagram name.

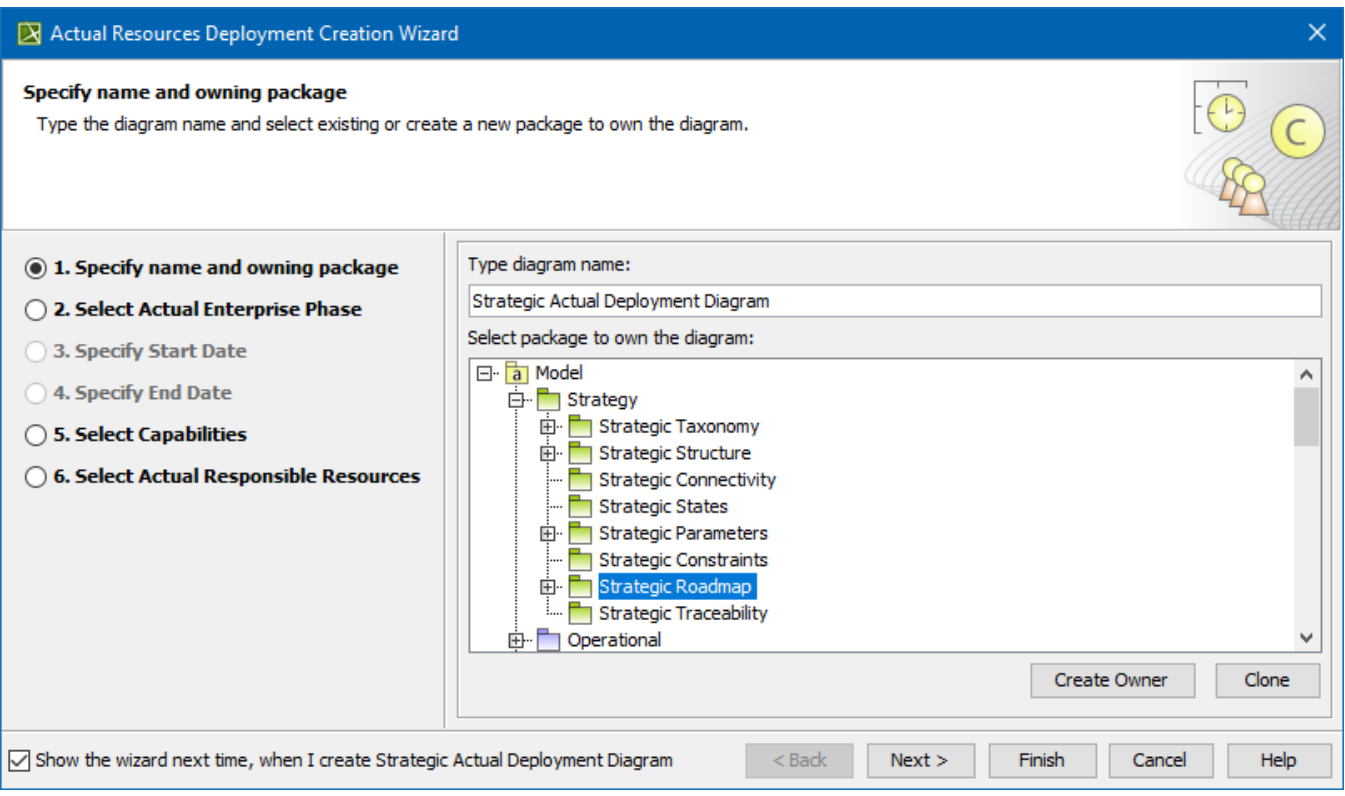

# <span id="page-1-0"></span>**2. Selecting Actual Enterprise Phase**

In this step, select the existing or create a new Actual Enterprise Phase which will be represented as a key element in the table.

You can select (or create) instances or types. If you click the **Type** radio button and choose Enterprise Phase, the Actual Enterprise Phase is created automatically.

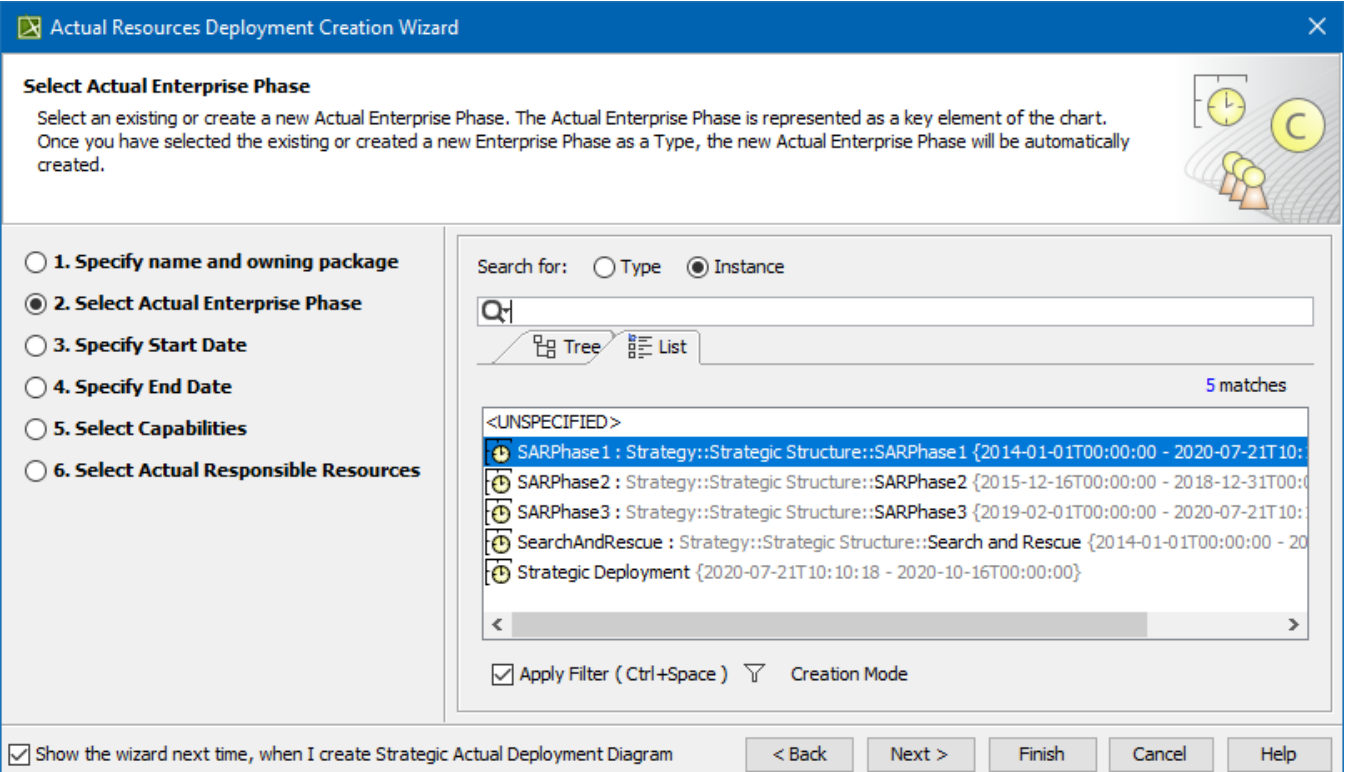

- 1. In the **Select Actual Enterprise Phase** step, click the **Creation Mode**.
- 2. Select the package where you want to create a resource.
- 3. Click the **Create** button.
- 4. In the Specification window of the newly created Actual Enterprise Phase, type its name.

### <span id="page-2-0"></span>**3. Specifying start date**

In this step, specify the start date for the selected Actual Enterprise Phase.

When you select the Actual Enterprise Phase with the defined Start and End dates, those dates are selected in the calendar. Although, the Actual Enterprise Phase might not have any dates defined, or defined only the Start date. If you specified End date for the Actual Enterprise Phase, you need to define the Start date also.

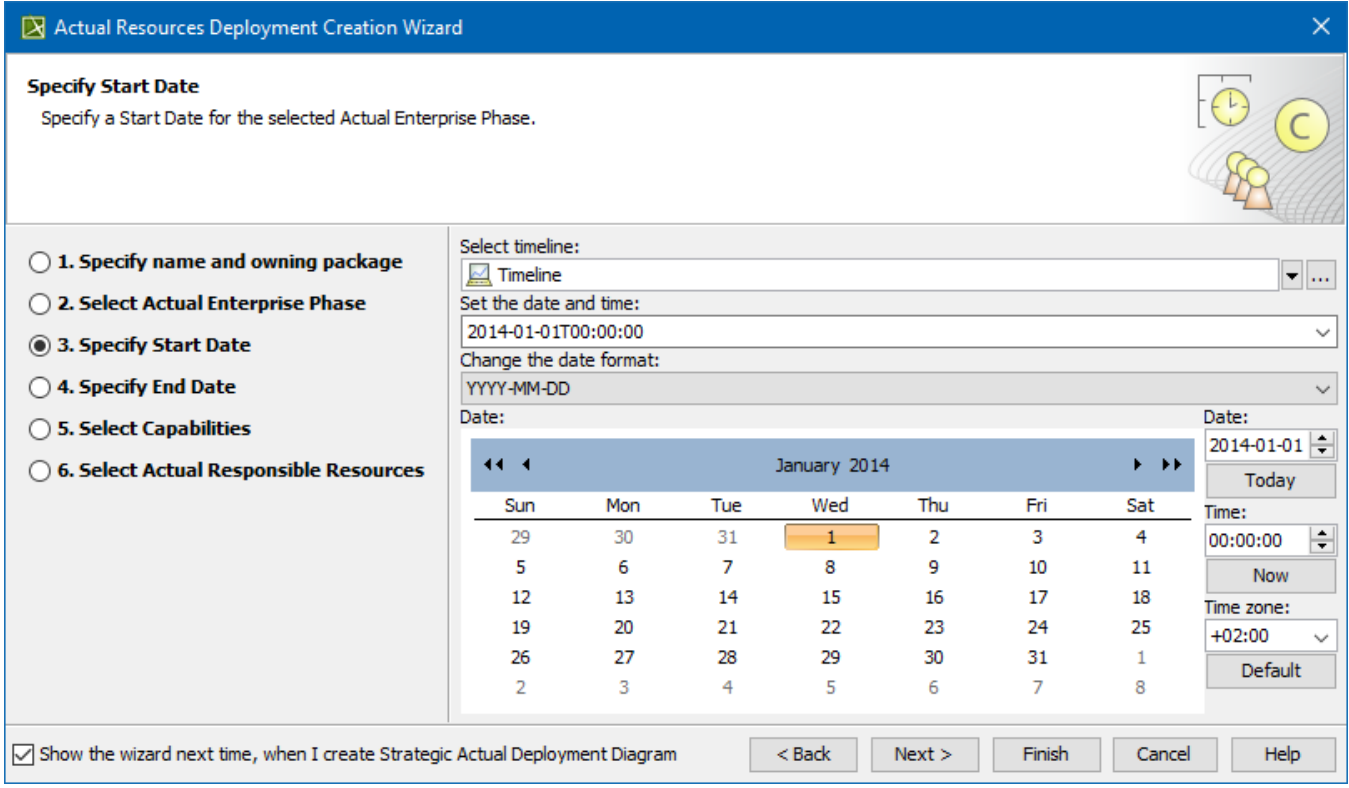

#### <span id="page-2-1"></span>**4. Specifying end date**

In this step, specify the end date for the selected Actual Enterprise Phase.

If the Actual Enterprise Phase has the End date defined, this date is selected in the calendar. The End date cannot be earlier than the Start date.

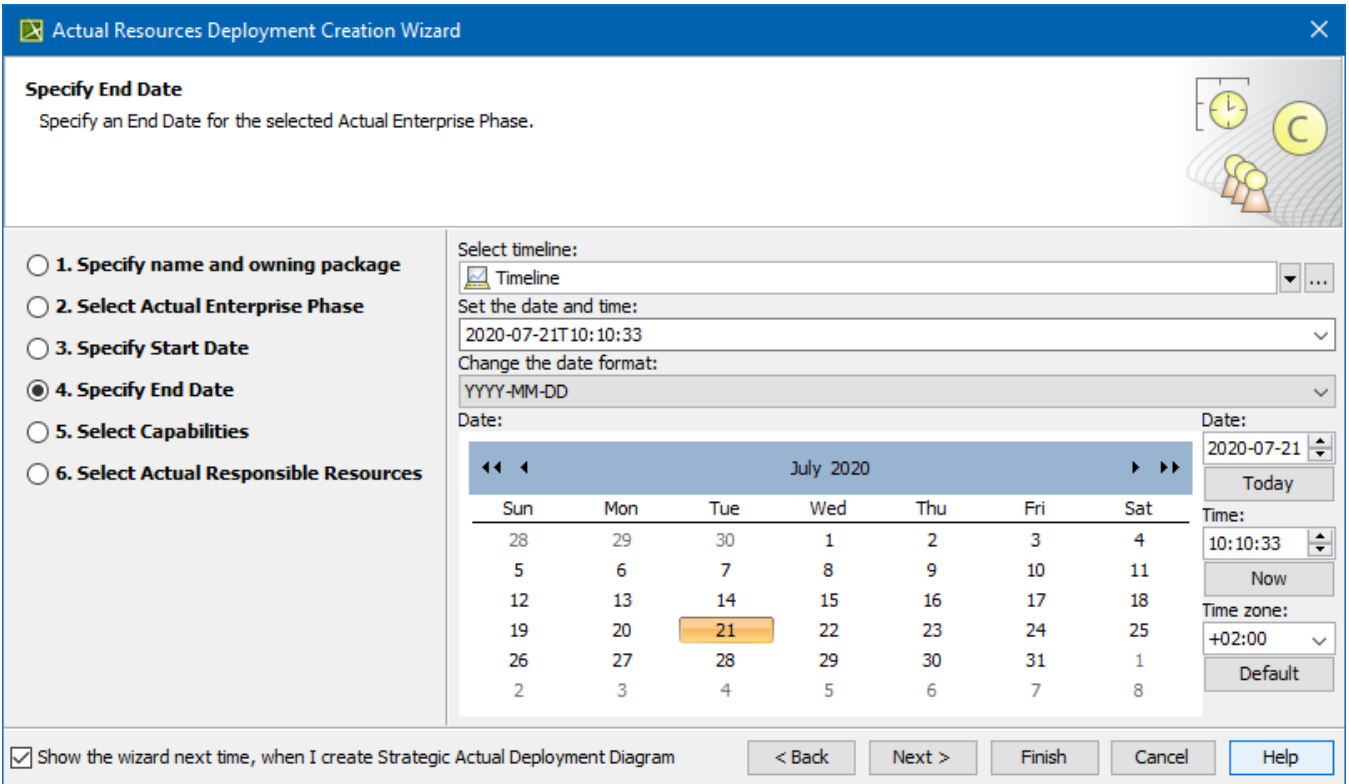

# <span id="page-3-0"></span>**5. Selecting Capabilities**

In this step, select existing or create new Capabilities which will be represented as columns in the table.

Once Capabilities are added, the Exhibits relationships between Actual Enterprise Phases and Capabilities are created.

If the Actual Enterprise Phases already have Exhibits relationships with Capabilities, they will be displayed in **Selected Elements** section.

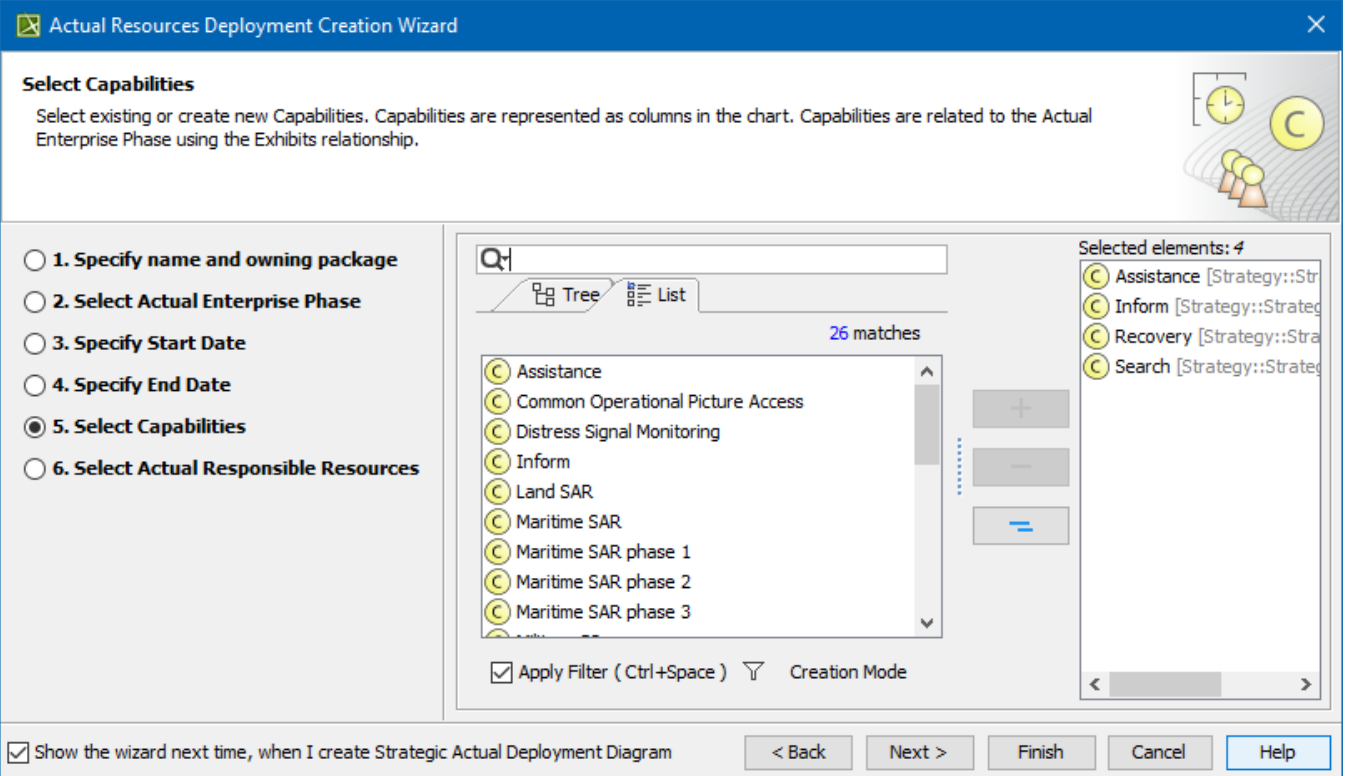

- 1. In the **Select Capabilities** step, click the **Creation Mode**.
- 2. Select the package where you want to create a Capability.
- 3. Click the **Create** button.
- 4. In the Specification window of the newly created Capability, type its name.

## <span id="page-4-0"></span>**6. Selecting Actual Responsible Resources**

In this step, select existing or create new Actual Responsible Resources which will be represented as rows of the table.

You can select (or create) instances or types. If you click **Type** radio button and choose an Organizational Resource (Organization, Person, or Post), an instance for that Organizational Resource is created automatically and displayed in blue in the **Selected Elements** section (see the following figure).

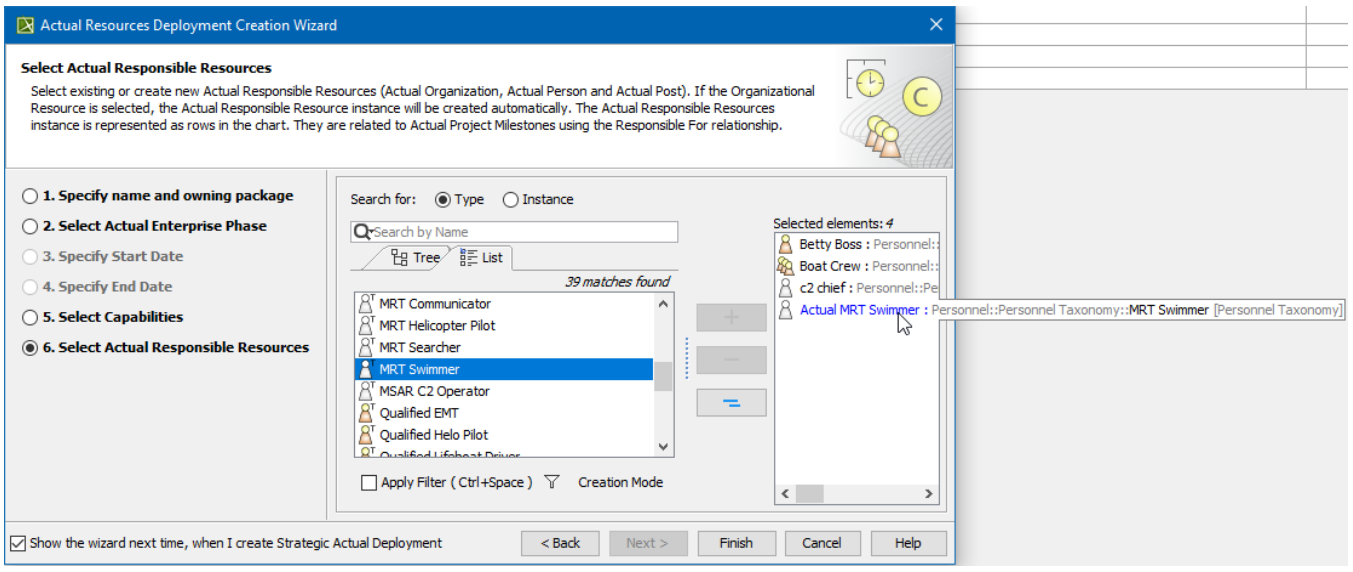

To create an Actual Responsible Resource

- 1. In the **Select Actual Responsible Resources** step, click the **Creation Mode**.
- 2. Select the package where you want to create a Actual Responsible Resource.
- 3. Click the **Create** button.
- 4. Select the needed Actual Responsible Resource.
- 5. In the Specification window of the newly created Actual Responsible Resource, type its name.